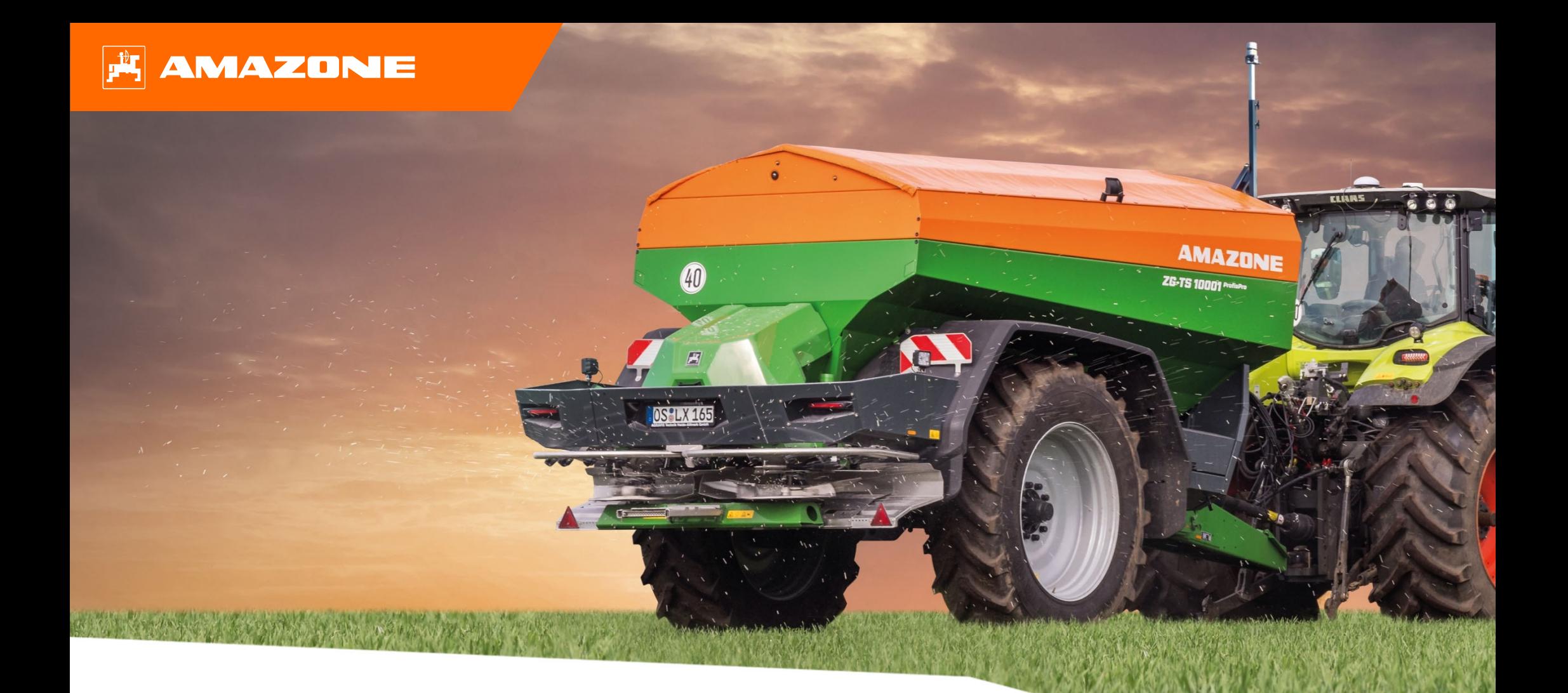

# **Materiały poglądowe dotyczące rozpoczęcia sezonu ZG-TS 01**

### **Spis treści**

- 1. Wskazówki ogólne
- 2. Strona startowa oprogramowania maszyny
- 3. Menu Praca oprogramowania maszyny
- 4. Przygotowanie do pracy
- 5. Ustawienia maszyny
- 6. Ustawienia oprogramowania
- 7. Tworzenie nawozu
- 8. Przygotowanie pod Task Controller od strony maszyny
- 9. Wskazówki dotyczące pracy
- 10. Kontrola rozdziału poprzecznego
- 11. MySpreader
- 12. Licencje Connect MySpreader

### **1. Wskazówki ogólne**

- • Korzystanie <sup>z</sup> niniejszych materiałów zakłada wcze śniejsze **przeczytanie ze zrozumieniem instrukcji obsługi** maszyny. Odpowiednie dokumenty przedstawione <sup>s</sup> ą <sup>z</sup> prawej strony.
- • Dlatego istnieje **konieczność** zapoznania si ę <sup>z</sup> dalszymi informacjami podanymi <sup>w</sup> instrukcji obsługi. **Instrukcja obsługi** musi by ć **zawsze dost ępna** <sup>w</sup> czasie wykonywania prac opisanych <sup>w</sup> materiałach pogl ądowych dotycz ących rozpocz ęcia sezonu **ZG-TS 01**.
- • Publikacja **"Materiały pogl ądowe dotycz ące rozpocz ęcia sezonu ZG-TS 01"** pełni rol ę podr ęcznika pomagaj ącego u żytkownikowi <sup>w</sup> przeprowadzeniu kontroli maszyny przed nowym sezonem i ponownym jej uruchomieniu. Niniejsza publikacja odnosi si ę do wersji oprogramowania **NW188-F** i obowi ązuje tylko <sup>w</sup> przypadku tej wersji.

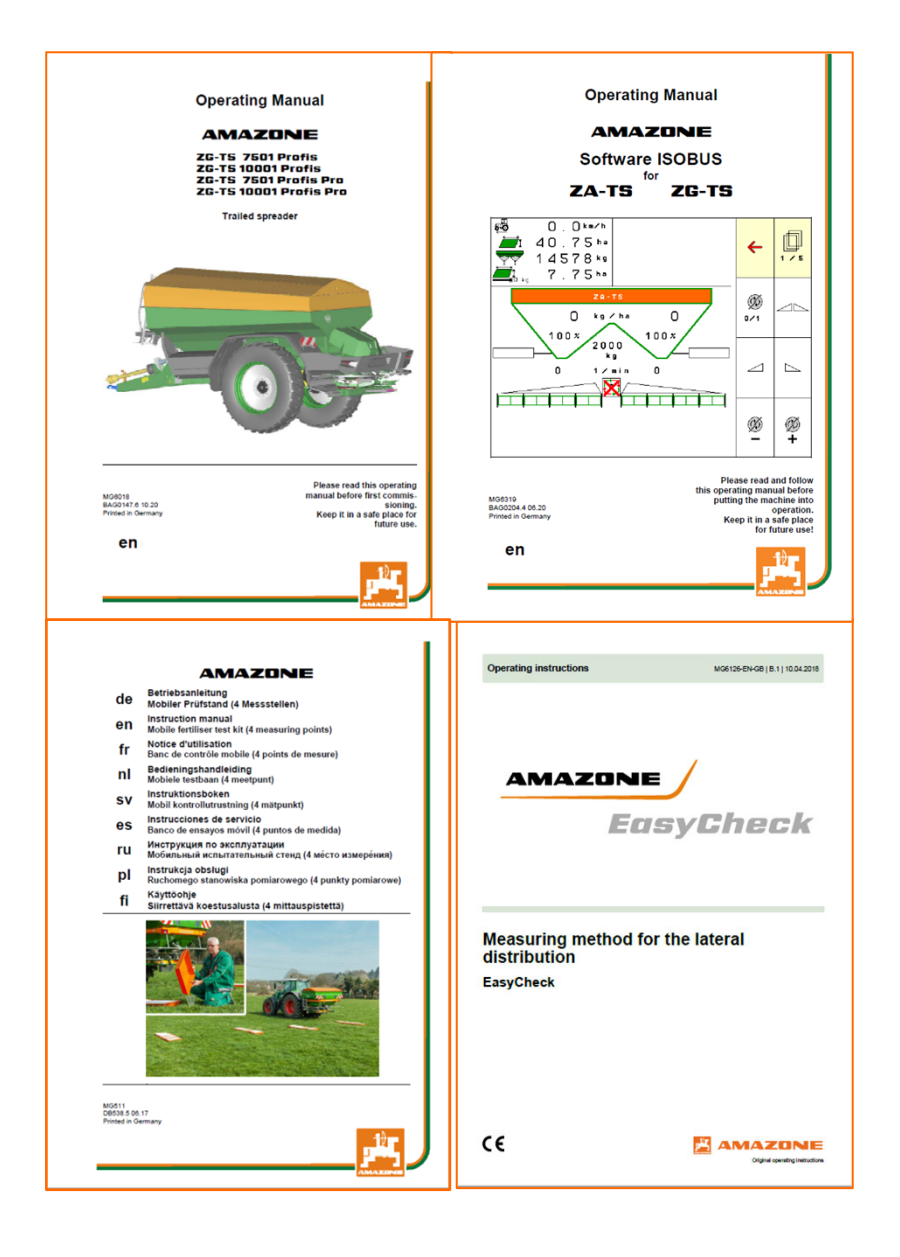

### **2. Strona startowa oprogramowania maszyny**

**Ze strony startowej u żytkownik przechodzi bezpo średnio na nast ępne strony.**

- (1) Typ maszyny
- (2) Aktywowane zlecenie z wewn ętrznego zarz ądzania zleceniami. To pole jest puste, je śli skonfigurowana jest wymiana danych z Task Controller
- (3) Dawka rozsiewu. Wartość ta mo że by ć równie ż automatycznie zmieniana przez Task Controller lub inne nadajniki warto ści zadanej, ponadto wartość ta jest podstaw ą 100% do regulacji dawki w menu Praca
- (4) Aktywowany nawóz z bazy danych nawozów
- (5) Szerokość robocza aktywowanego nawozu z bazy danych nawozów
- (6) Strona informacyjna
- (7) Menu Praca
- (8) Wewn ętrzne zarz ądzanie zleceniami
- (9) Baza danych nawozów
- (10) Menu U żytkownicy
- (11) Ustawienia maszyny
- (12) Ruchome stanowisko pomiarowe

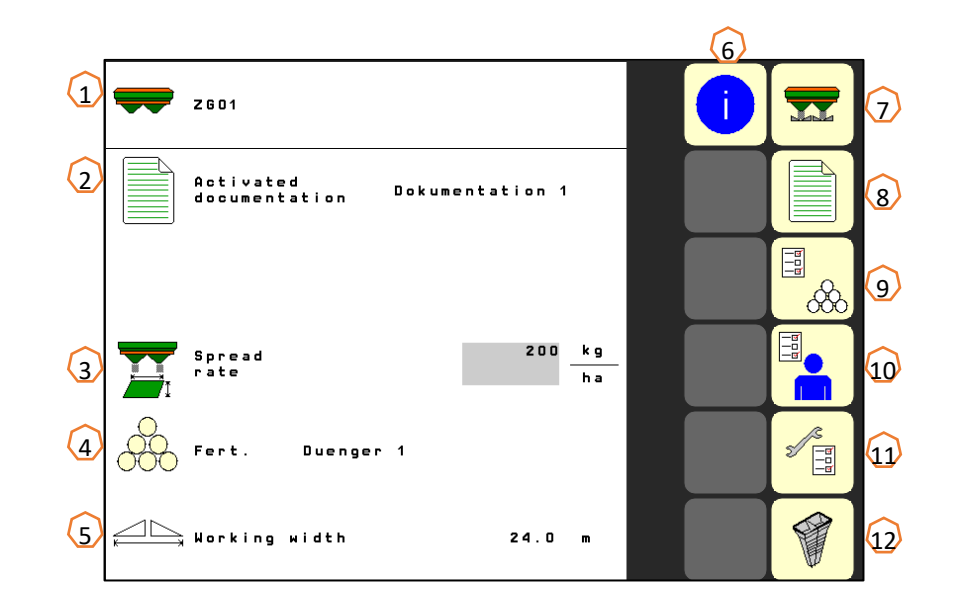

### **3. Menu Praca oprogramowania maszyny**

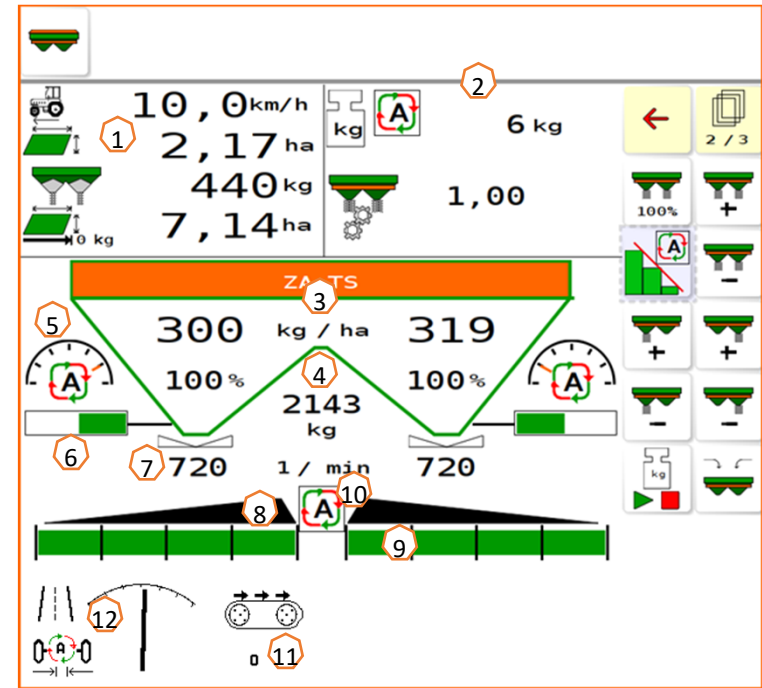

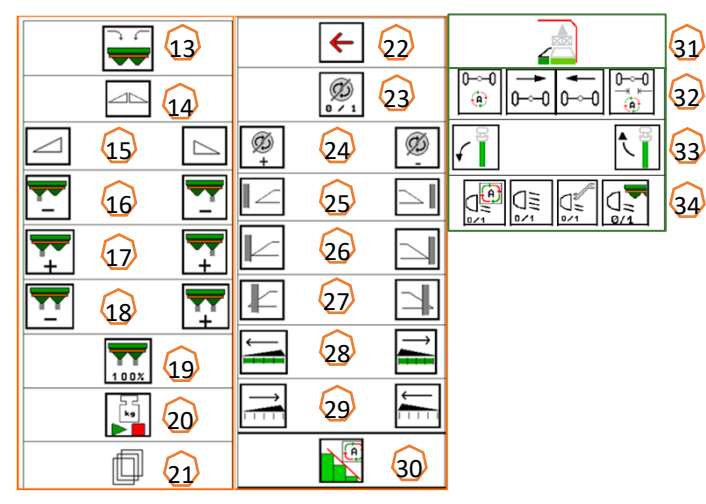

- (13) Napełnianie rozsiewacza
- (14) Otwieranie/zamykanie zasuw <sup>z</sup> obu stron
- (15) Otwieranie/zamykanie lewej/prawej zasuwy
- (16) Zmniejszanie dawki rozsiewu <sup>z</sup> lewej/prawej strony
- (17) Zwiększanie dawki rozsiewu <sup>z</sup> lewej/prawej strony
- (18) Zwiększanie/zmniejszanie dawki rozsiewu <sup>z</sup> obu stron
- (19) Ustawianie dawki rozsiewu na wartość zadaną (100%) z obu stron
- (20) Jazda kalibracyjna <sup>w</sup> trybie offline wagi
- (21) Przejście do następnej strony
- (22) Powrót do strony startowej
- (23) Włączanie tarcz rozsiewających (tylko <sup>w</sup> przypadku napędu hydraulicznego, nacisnąć i przytrzymać,
	- aż sygnał akustyczny ucichnie)
- (24) Zwiększanie/zmniejszanie liczby obrotów rozsiewu granicznego
- (25) Włączanie/wyłączanie rozsiewu przy rowach <sup>z</sup> lewej/prawej strony
- (26) Włączanie/wyłączanie rozsiewu granicznego <sup>z</sup> lewej/prawej strony
- $(27)$ Włączanie/wyłączanie rozsiewu krawędziowego <sup>z</sup> lewej/prawej strony
- $(28)$ Włączanie sekcji szerokości <sup>z</sup> lewej/prawej strony
- (29) Wyłączanie sekcji szerokości <sup>z</sup> lewej/prawej strony
- (30) Włączanie/wyłączanie kontroli sekcji
- (31) HeadlandControl na uwrociu
- (32) Tryb automatyczny/ręczny osi skrętnej AutoTrail, kontrowanie zbocza, pozycja środkowa
- (33) Podnoszenie / opuszczanie czujnika WindControl
- (34) Oświetlenie robocze
- (1) Wyświetlacz wielofunkcyjny (możliwość dowolnej konfiguracji, patrz informacje <sup>w</sup> instrukcji obsługi)
- (2) Wskazanie wagi/okno wyboru (waga, układ kierowniczy, WindControl, FlowControl)
- (3) Aktualna dawka rozsiewu bezwzględna i procentowa (zawsze 100% wartości strony startowej), na żółtym tle, jeśli dawka rozsiewu różni się <sup>o</sup> więcej niż 10% lub jeśli wprowadzono procentową zmianę
- (4) Zważona zawartość zbiornika, na żółtym tle <sup>w</sup> przypadku spadku poziomu poniżej granicy sygnalizacji (możliwość konfiguracji <sup>w</sup> menu maszyny, patrz instrukcja obsługi)
- (5) Pozycja systemu podawania (w przypadku korzystania <sup>z</sup> ArgusTwin)
- (6) Otwarcie zasuwy dozującej
- (7) Liczba obrotów tarcz rozsiewających, na żółtym tle <sup>w</sup> przypadku odchylenia > 50 1/min od zadanej liczby obrotów (baza danych nawozów)
- (8) Główny <sup>w</sup>łącznik sekcji szerokości (czarny – otwarta, biały – zamknięta)
- (9) Stan sekcji szerokości (zielony otwarta, biały zamknięta)
- (10) Stan kontroli sekcji
- (11) Prędkość taśmy
- (12) Stan AutoTrail

### **4. Przygotowanie do pracy**

**Wymagane wyposażenie ciągnika**

**Moc silnika ciągnika:** od 90 kW

**Wydajność pompy ciągnika:** napęd <sup>z</sup> systemem Load-Sensing, bez układu kierowniczego <sup>w</sup> zależności od wyposażenia hydraulicznego możliwy jest również system stałostrumieniowy.

Zasilanie olejem z ciągnika i pompy dodatkowej bez układu kierowniczego: Wydatek **60 l/min** > napęd hybrydowy bez układu kierowniczego

Zasilanie olejem z ciągnika i pompy dodatkowej z układem kierowniczym: Wydatek **85 l/min** > napęd hybrydowy z układem kierowniczym

Zasilanie olejem tylko z ciągnika i bez układu kierowniczego: Wydatek **105 l/min** > napęd hydrauliczny bez układu kierowniczego

Zasilanie olejem tylko z ciągnika i <sup>z</sup> układem kierowniczym: Wydatek **130 l/min** > napęd hydrauliczny z układem kierowniczym

**Przyłącza:** <sup>w</sup> zależności od wyposażenia maszyny wymagane są następujące przyłącza:

2x dwukierunkowe: plandeka, wspornik postojowy

1x bezciśnieniowy powrót T (maks. 5 bar)

1x przewód ciśnieniowy P (maks. 210 bar)

1x przewód sterujący Load-Sensing

#### **Sprzęganie maszyny:**

Sprzęgnąć maszynę z urządzeniem pociągowym ciągnika. Pobrać przyłącza hydrauliczne, wałek przekaźnikowy, system oświetlenia, przewody hamulcowe oraz wtyczkę ISOBUS z pozycji parkowania **(1)** i podłączyć do ciągnika. Jeśli po stronie maszyny stosowany jest czujnik prędkości obrotu wokół osi pionowej, musi on koniecznie mieć połączenie z ciągnikiem.

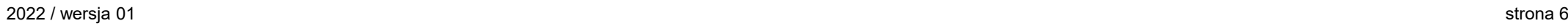

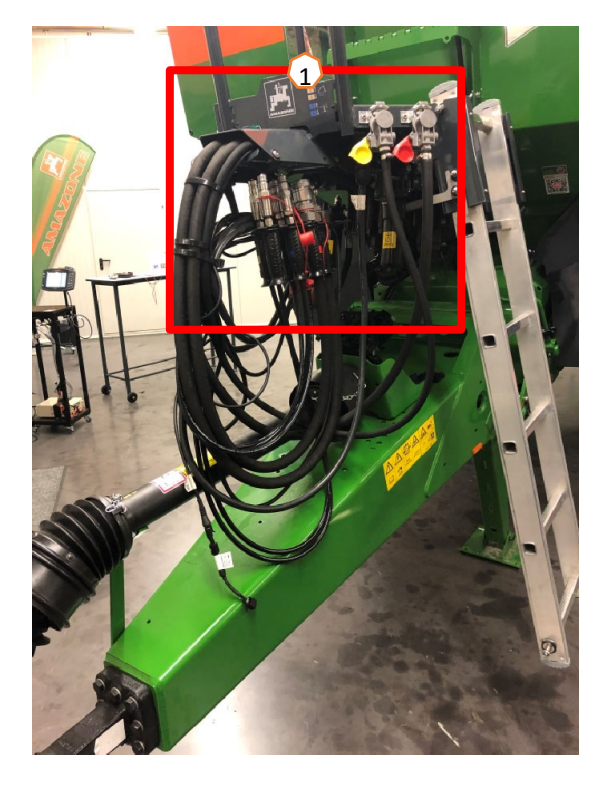

### **5. Ustawienia maszyny**

#### **Budowa i funkcja tarczy rozsiewaj ącej**

- (1) Barwne oznaczenie modułu łopatek rozsiewaj ących
- (2) Oznaczenia na łopatkach rozsiewaj ących
- (3) Oznaczenie na teleskopowej łopatce do rozsiewu granicznego

#### **Dobór modułów tarcz rozsiewaj ących:**

TS 10, TS 20, TS 30

TS1, TS2, TS3

#### **Dobór łopatki teleskopowej do rozsiewu granicznego:** A, A+, B, C, D

#### **Zakres regulacji wg tabeli rozsiewu:**

- $1, 2, 3$
- x bez teleskopu

#### **Ustawianie rozdziału poprzecznego nast ępuje przez system podawania i odbywa si ę za pomoc ą aktuatora elektrycznego.**

- Aktuator automatycznie wysterowuje do żądanej pozycji.
- Żądan ą pozycj ę wprowadza si ę na terminalu zgodnie z tabel ą rozsiewu.

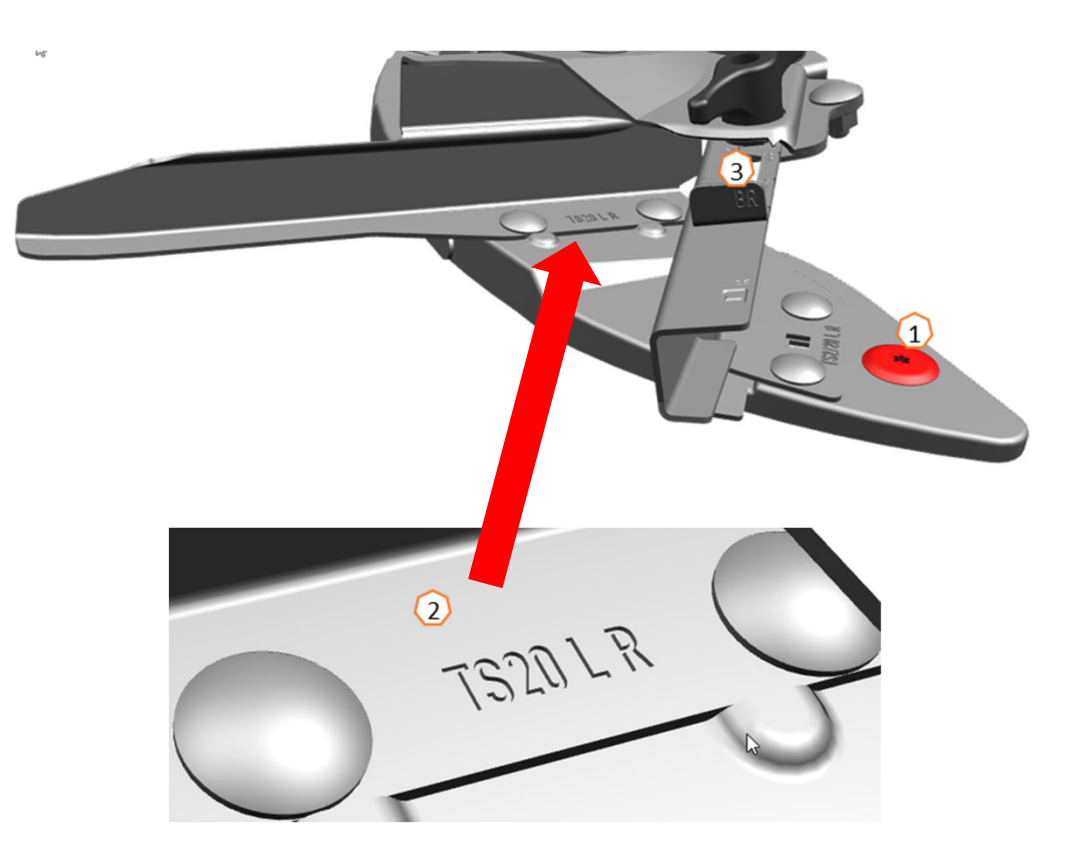

## **6. Ustawienia oprogramowania**

- • **(1) Źródł<sup>o</sup> pr ędko ści/programowanie impulsów na 100 m:** Ustawienia maszyny > Pr ędkość > Programowanie impulsów. Tutaj można wybrać źródło prędkości lub ustawić impulsy na 100 m.
- • **(2) Tarowanie rozsiewacza:** Ustawienia maszyny <sup>&</sup>gt; Tarowanie rozsiewacza. Celem tarowania rozsiewaczanawozów jest ustalenie masy rozsiewacza <sup>z</sup> zawarto ści ą zbiornika wynoszącą 0 kg, np. po zamontowaniu wyposa żenia specjalnego.
- • **(3) Wzorcowanie wagi**: Ustawienia maszyny <sup>&</sup>gt; Wzorcowanie wagi. Celem wzorcowania wagi jest korekta wagi przy napełnionym zbiorniku. Wzorcowanie jest konieczne, je śli po napełnieniu wskazywana jest błędna zawartość zbiornika.
- • **(4) Konserwacja rozsiewacza:** Ustawienia maszyny <sup>&</sup>gt; Rozsiewacz. Konserwacja jest wymagana <sup>w</sup> celu wygodnej wymiany modułów tarcz rozsiewaj ących TS10, TS20, TS30.
- • **(5) Przełączanie paraboliczne:** Menu u żytkownika <sup>&</sup>lt; Rozmieszczanie sekcji szeroko ści <sup>w</sup> paraboli. Ze wzgl ędu na nerkowaty kształt schematu rozsiewu sekcje szeroko ści <sup>w</sup> kontroli sekcji <sup>s</sup> ą teraz przedstawione <sup>w</sup> postaci odzwierciedlaj ącej je paraboli i odpowiednio przełączane. **Warunek:** terminal musi obsługiwa ć tę funkcj ę.
- • **(6) HeadlandControl:** Menu u żytkownika <sup>&</sup>lt; HeadlandControl. Rozsiew odbywa się celowo w kierunku środka pola, aby obszar przej ściowy mi ędzy uwrociem a środkiem pola był jeszcze bardziej równomierny.

**Warunek:** terminal musi obsługiwa ć tę funkcj ę.

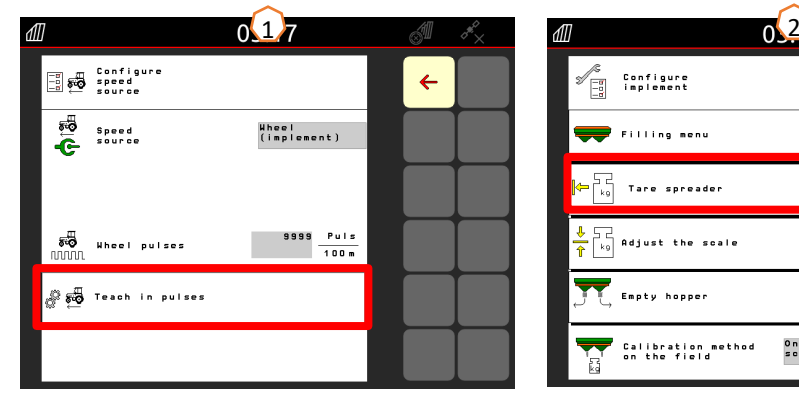

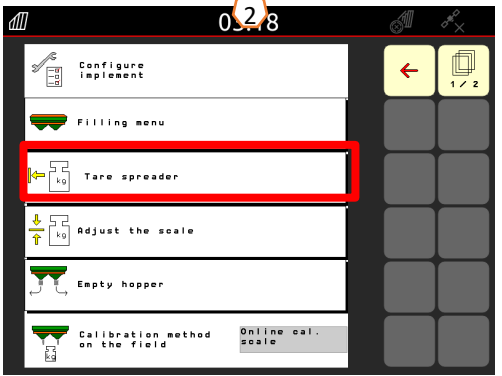

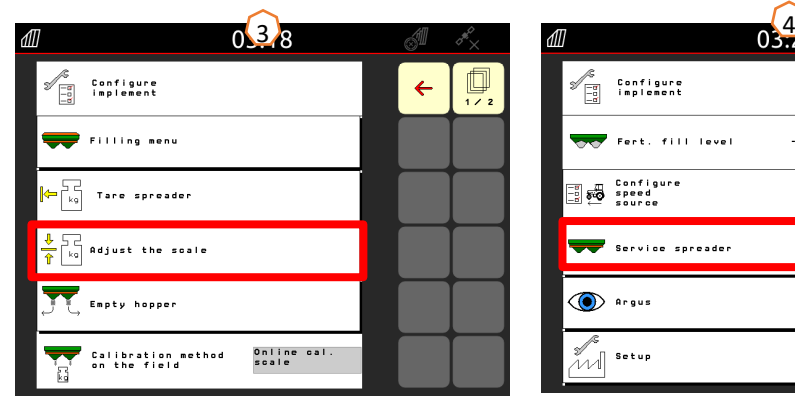

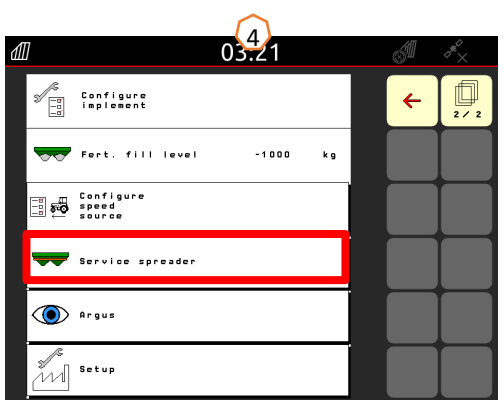

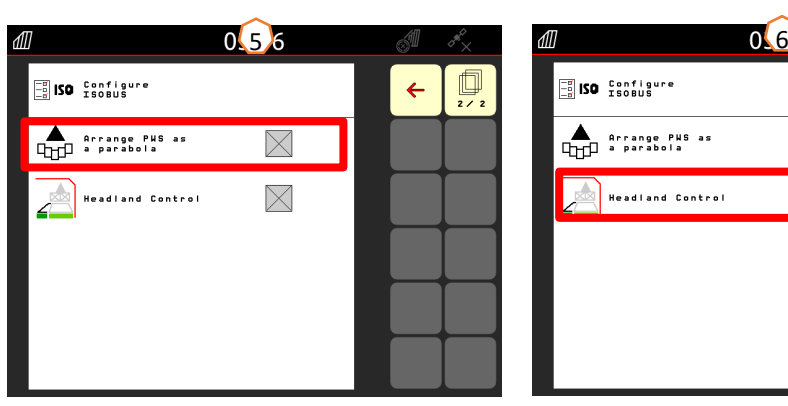

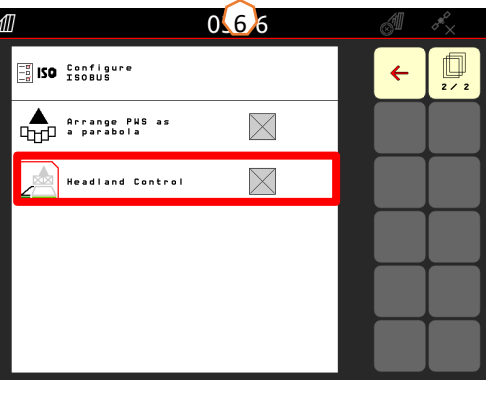

### **6. Ustawienia oprogramowania**

- • **(1) FlowControl:** Ustawienia maszyny > Metoda kalibracji. Współczynnik kalibracji obliczany jest ciągle na nowo poprzez rejestrowanie momentu obrotowego FlowControl. Wymagana pozycja zasuw dostosowywana jest online. Warto ści pomiarowe <sup>s</sup> ą odnoszone przez dłu ższy czas pomiaru do urz ądzenia ważącego.
- • **(2) Menu napełniania**: menu Praca lub Ustawienia maszyny > Menu napełniania. Migające oświetlenie rozsiewanego strumienia wskazuje, ż<sup>e</sup> podczas napełniania zadany stan napełnienia został prawie osi ągni ęty. 1000 kg poni żej zadanego stanu napełnienia: powolne miganie. 200 kg poni żej zadanego stanu napełnienia: szybkie miganie. Zadany stan napełnienia osiągnięty: światło ciągłe.
- • **(3) Argus:** Ustawienia maszyny > Argus Stał<sup>e</sup> monitorowanie kierunku rozrzutu nawozu <sup>w</sup> całym obszarze zrzutu nawozu. Aktualny kierunek rozrzutu nawozu porównywany jest z ZADANYM kierunkiem rozrzutu i w razie potrzeby system podawania jest automatycznie regulowany. ZADANY kierunek rozrzutu należy odczytać z tabeli rozsiewu i ustalić za pomocą stanowiska pomiarowego lub EasyCheck. Kierunek rozrzutu zale ży od wł<sup>a</sup> ściwo ści nawozu, szeroko ści roboczej, moduł<sup>u</sup> łopatek rozsiewaj ących oraz liczby obrotów tarcz rozsiewaj ących

 $1.15$ srikan<br>Daripure<br>Inplement  $03:15$  $\overline{\bullet}$  Filling ment Tare spreader Adjust the scale **TT** Empty hopper Online cal.<br>FlowControl<br>and scale Calibration method<br>on the field

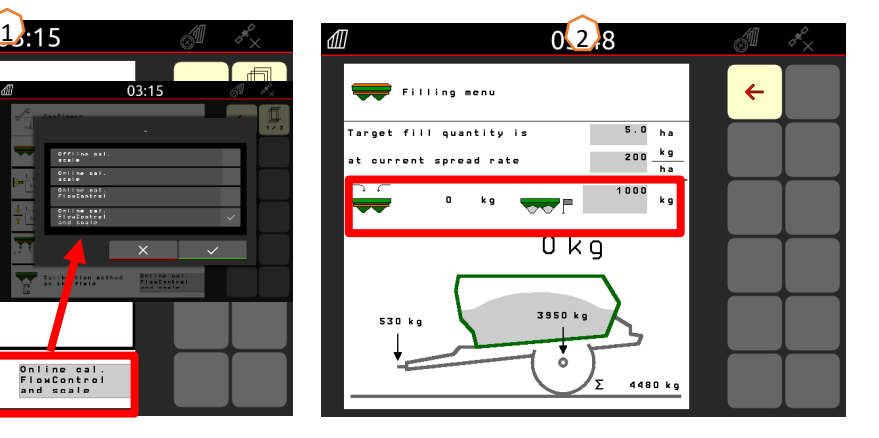

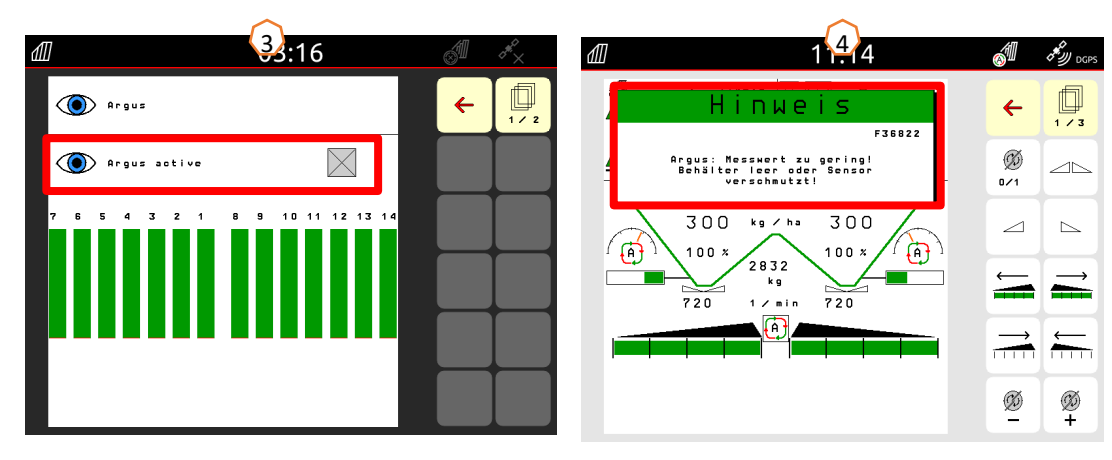

**Wskazówka:** AMAZONE zaleca również czyszczenie czujników w regularnych odstępach czasu (najlepiej przy każdym procesie napełniania) <mark>(4)</mark>. Można to zrobić w ciągu kilku sekund zmiotką za każdym razem po napełnieniu rozsiewacza.

### **7. Tworzenie nawozu**

#### **Wprowadzanie danych z tabeli rozsiewu w oprogramowaniu**

Otworzy ć baz ę danych nawozów **(1)** ze strony startowej. Nast ępnie na stronach od 1 do 4 **(2)** wprowadza si ę poni ższe dane z tabeli rozsiewu **(3)**.

Znak "x" **(4)** oznacza, że system TS nie jest wykorzystywany podczas rozsiewu kraw ędziowego, rozsiew kraw ędziowy realizowany jest poprzez zmniejszenie liczby obrotów.

**Wskazówka:** wprowadzać zawsze wszystkie wartości z tabeli. Tak że kierunek wyrzutu i parametry szeroko ści rozrzutu nale ży wprowadzi ć, równie ż je śli ArgusTwin nie jest zamontowany.

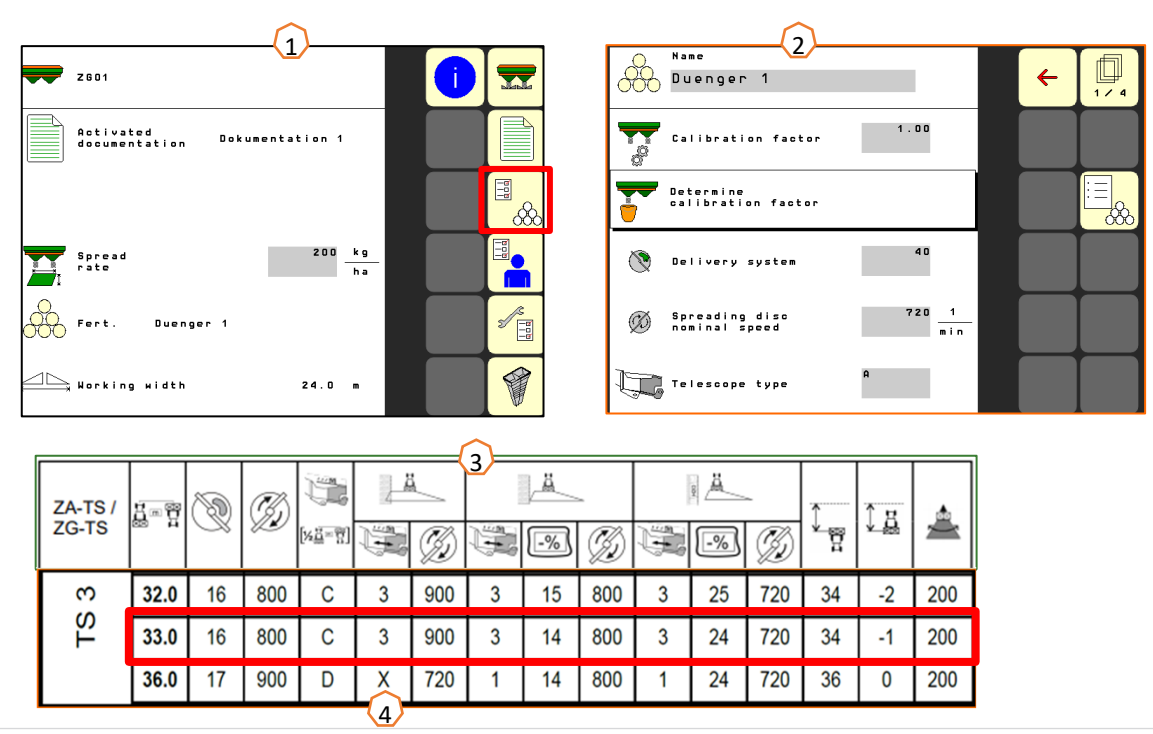

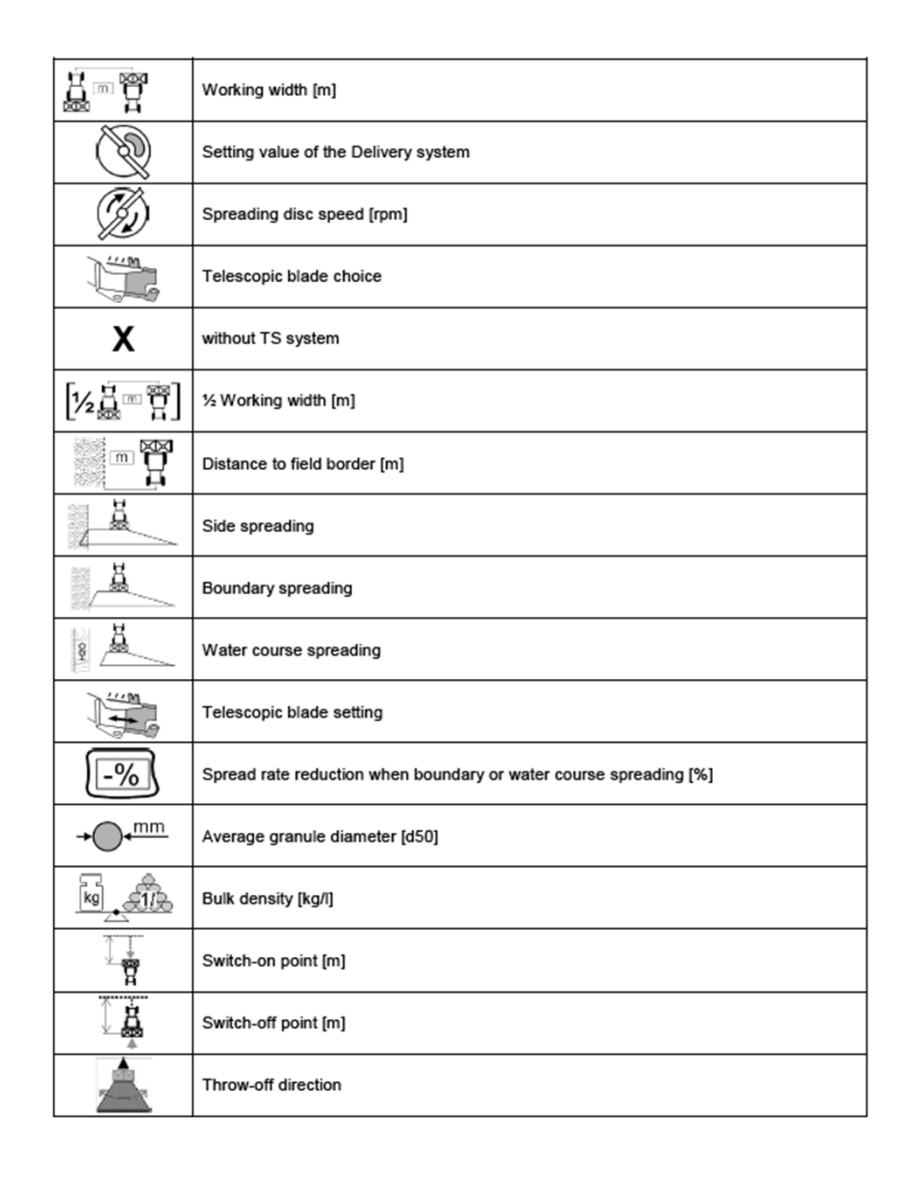

### **8. Przygotowanie pod Task Controller od strony maszyny**

**Terminal:** funkcjami Task Controller steruje si ę przez terminal. Terminal musi zosta ć odpowiednio przygotowany. Bli ższe informacje podane są w instrukcji obsługi danego terminala.

**(1) Czas włączenia i wyłączenia:** Baza danych nawozów. Te czasy okre ślaj ą opó źnienie od chwili wydania przez terminal polecenia włączenia bądź wyłączenia sekcji szerokości do chwili faktycznego wykonania tego polecenia przez maszyn ę. Błędne ustawienia mog ą prowadzi ć do powstawania nakładek lub luk. Wartości te należy odczytać w tabeli nawozów. **Ważne:** każdy nawóz ma inne właściwości aerodynamiczne, dlatego równie ż inny czas włączenia i wyłączenia. Warto ści te nale ży skontrolowa ć<sup>w</sup> polu.

**(2) Task Controller:** Menu u żytkownika > Konfigurowanie ISOBUS. W punkcie Dokumentacja istnieje mo żliwość wyboru "Wewnętrzna maszyny" lub "Task Controller".

**(3) Karty aplikacyjne/zlecenia:** symbol "TC" w menu Praca i menu Start oznacza, że zadane warto ści rozsiewu maszyna otrzymuje od Task Controller (karta aplikacyjna lub zlecenie) albo od czujnika N.

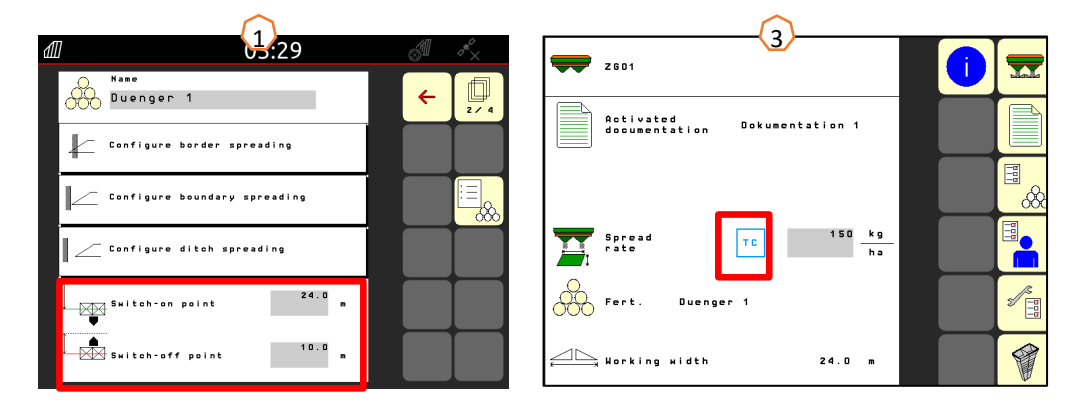

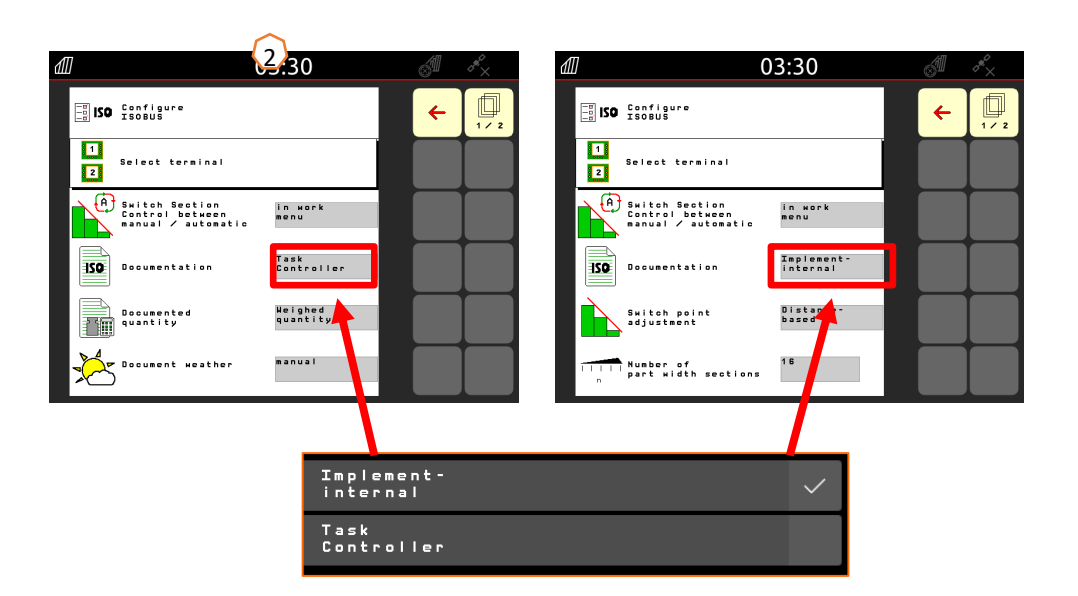

#### **AMAZONE**

# **9. Wskazówki dotyczące postępowania przy pracy**

- • Od **uruchomienia ciągnika** do **aktywowanej kontroli sekcji** (automatyczne <sup>w</sup>łączanie sekcji szerokości).
- • Warunkiem jest sprzęgnięta maszyna. Szczegóły dotyczące symboli można znaleźć na stronie 4 i 5.
- 1. Włączyć ciągnik i terminal.
- 2. Przejść na stronę startową lub zacząć od tego miejsca **(1)**.
- 3. Utworzyć nawóz **(2)** i dane <sup>z</sup> tabeli rozsiewu. Jeśli nawóz jest już określony, punkt pominąć, patrz strona 9.
- 4. Przejść do menu Praca **(3)**.
- 5. Włączyć tarcze rozsiewające **(4)**.
- 6. Nacisnąć przycisk tarcz rozsiewających i zaczekać, aż akustyczny sygnał ostrzegawczy zaniknie.
- 7. Otworzyć zasuwy **(5)**, następnie główny <sup>w</sup>łącznik sekcji szerokości wyświetlany jest na czarnym tle. Zasuwy otwierają się od prędkości jazdy przekraczającej 1 km/h.
- 8. Aktywować automatyczne <sup>w</sup>łączanie sekcji szerokości **(6)**. Prawdopodobnie <sup>w</sup> kontroli sekcji terminala będzie trzeba stworzyć dodatkowe warunki, na przykład uruchomić zlecenie. Jeśli symbol automatyki miga na żółto **(7)**, kontrola sekcji terminala jest gotowa. W ten sposób tryb automatyczny można uruchomić bezpośrednio <sup>z</sup> rozsiewacza. Rozsiewacz został teraz przygotowany.
- 9. Rozsiew graniczny można aktywować <sup>w</sup> połączeniu <sup>z</sup> HeadlandControl **(8)**.
- 10.Kontrola rozdział<sup>u</sup> poprzecznego za pomocą ruchomego stanowiska pomiarowego, patrz strona 13.
- 11.W razie potrzeby <sup>w</sup>łączyć rozsiew graniczny, przy rowach lub krawędziowy, patrz strona 5.
- 12.W celu zakończenia pracy zamknąć zasuwy i wyłączyć tarcze rozsiewające.

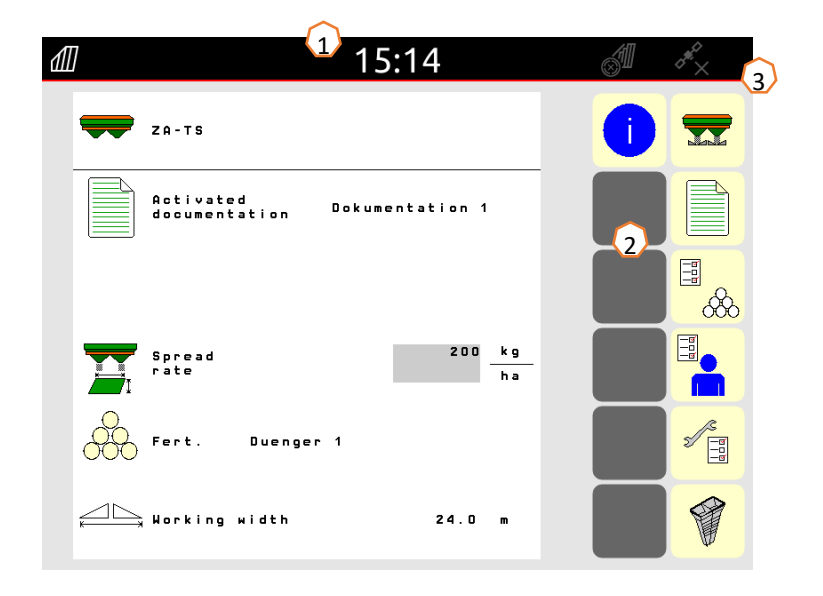

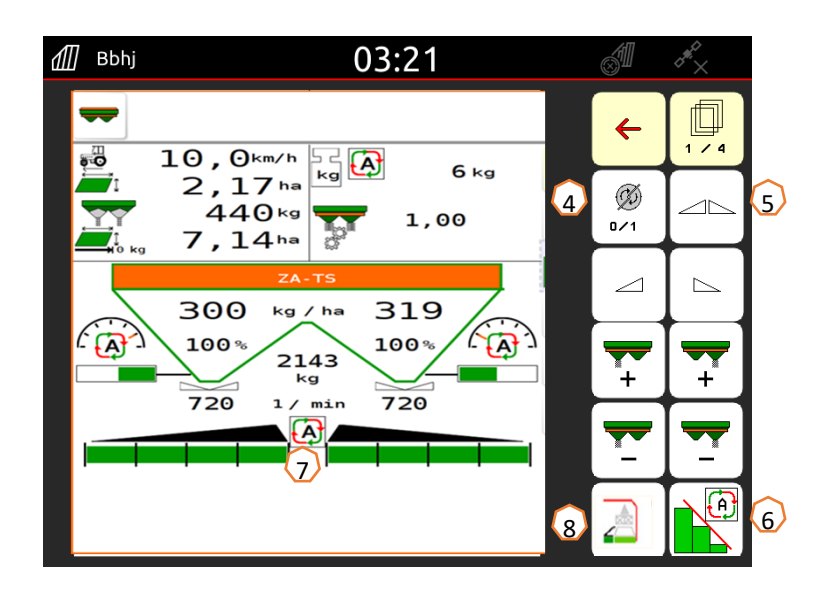

# **10. Kontrola rozdziału poprzecznego**

Ruchome stanowisko pomiarowe **(1)**/EasyCheck **(2)** umożliwia kontrolę rozdział<sup>u</sup> poprzecznego bezpośrednio na polu. Dalszy opis można znaleźć <sup>w</sup> instrukcji obsługi Ruchome stanowisko pomiarowe MG511 lub EasyCheck MG6126. W przypadku ArgusTwin należy koniecznie korzystać <sup>z</sup> ruchomego stanowiska pomiarowego! **Budowa:**

Stanowisko pomiarowe składa się <sup>z</sup> 16 tacek kontrolnych wraz <sup>z</sup> siatką i 2 lejkami pomiarowymi lub 16 matami. W rzędzie kładzie się po 4 tacki lub maty.

4 rzędy (I … IV) wystarczają na połowę szerokości roboczej.

Rzędy rozkłada się równomiernie. Terminal lub aplikacja mySpreader <sup>w</sup> ramach pomocy również informują <sup>o</sup> rozstawie rzędów.

### **Przez stanowisko pomiarowe należy przejechać w następujący sposób:**

- 1. Przerób ścieżkę technologiczną 1.
- 2. Sprawdź, czy <sup>w</sup> rzędzie tacek/rzędzie mat I wyłapany został nawóz:
	- Nie: edytuj ścieżkę technologiczną 2.
	- Tak: edytuj ścieżki technologiczne 2 i 3.
- 3. Zawartość rzędów tacek napełnij do lejka pomiarowego i dokonaj ich odczytu. Zrób zdjęcie mat <sup>w</sup> EasyCheck.

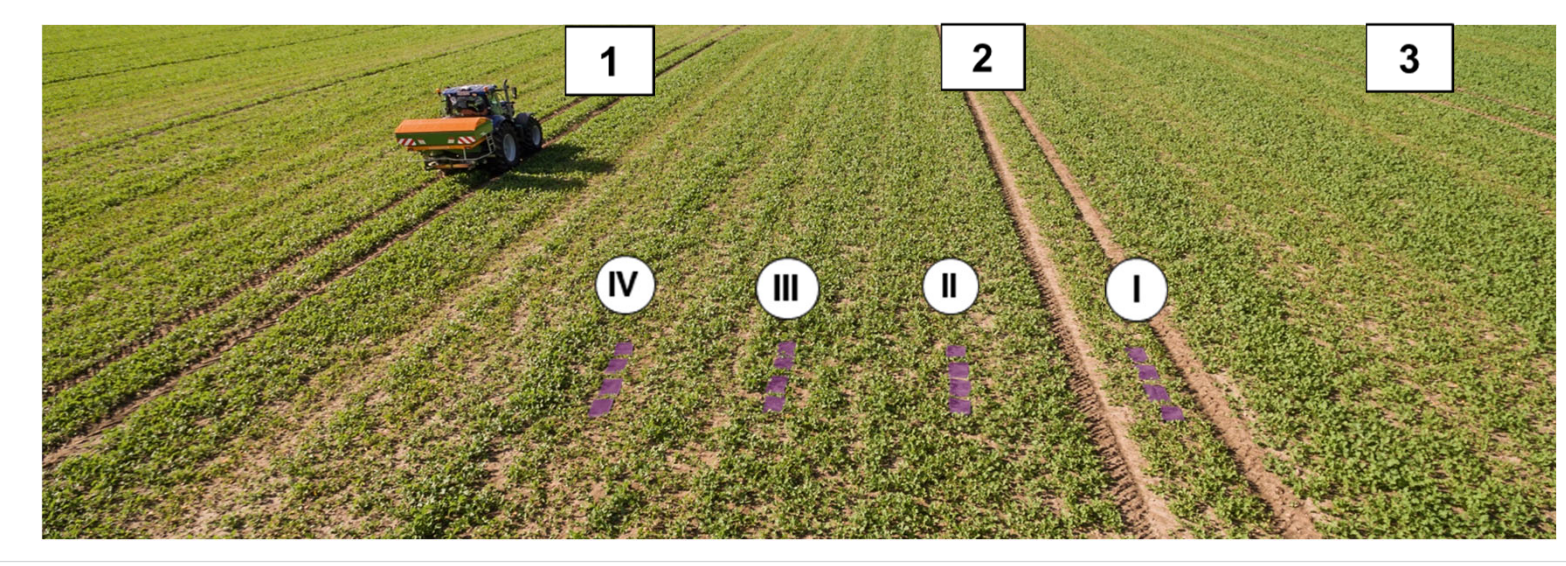

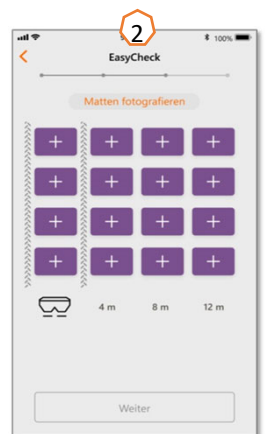

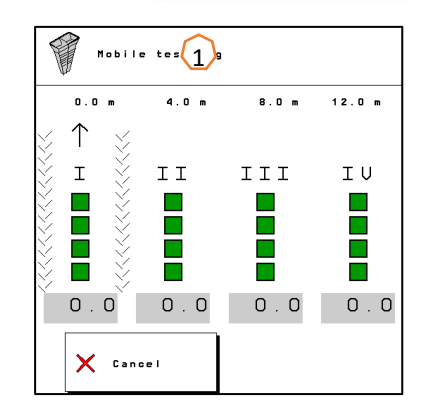

### **11. MySpreader**

Aplikacja mySpreader scala obie znane dotychczas aplikacje "EasyCheck" oraz "DüngeService" w jedną aplikację. W aplikacji połączone <sup>s</sup>ą zatem wszystkie środki oraz dane.

Obie aplikacje "EasyCheck" i "DüngeService" zostaną wycofane.

### **Tworzenie rozsiewu:**

- 1. Wybrać "Rozsiew"
- 2. Nacisnąć przycisk "Wyszukiwanie nawozu"
- 3. Wyszukać według nazwy
- 4. Potwierdzić wybór
- 5. Wybrać parametry Dawka rozsiewu, Tarcza rozsiewająca, Szerokość robocza
- 6. Wybór potwierdzić przyciskiem "Dalej" (patrz strona 15)

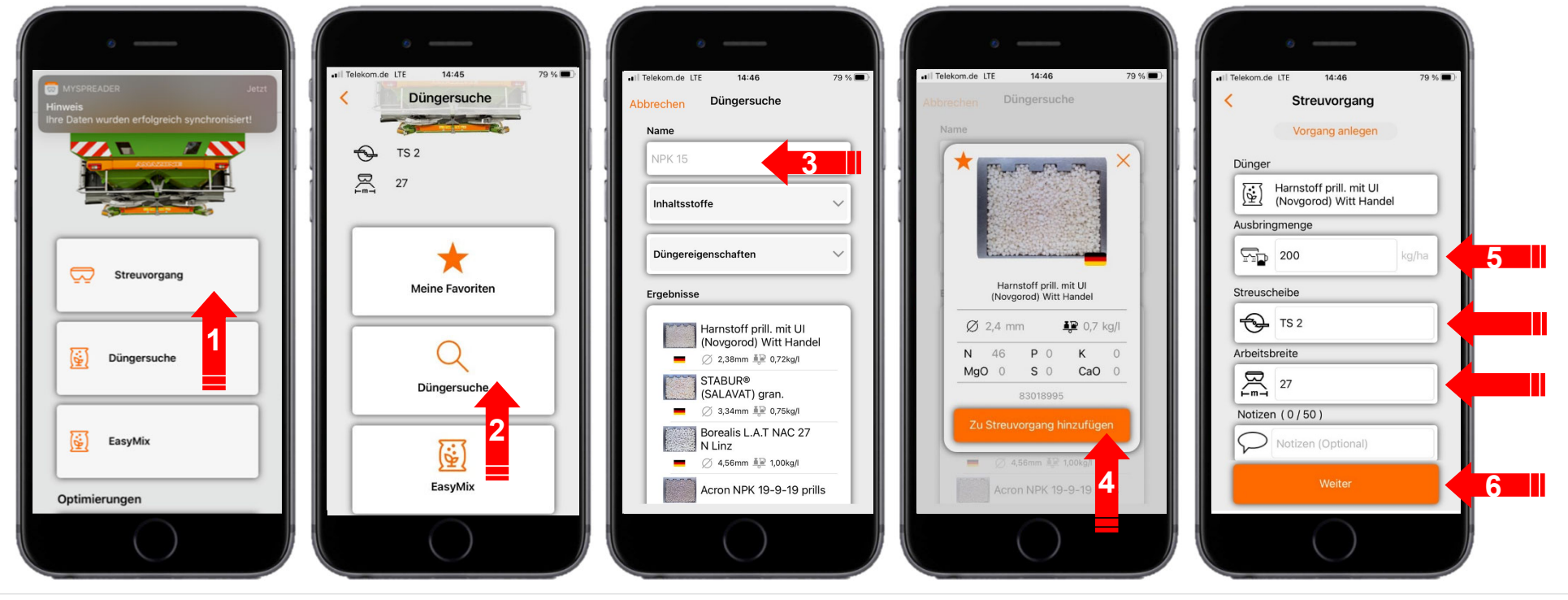

### **11. MySpreader**

#### **Tworzenie rozsiewu:**

- 7. Teraz można skontrolować zalecenia dotyczące ustawień
- 8. + 9. + 10. Zaproponowane wartości można zmienić lub zastąpić, jeśli jest taka potrzeba
- 11. Przesłać parametry do maszyny\* lub ręcznie wprowadzić do oprogramowania maszyny.

\*jeśli nawiązane jest połączenie przez Bluetooth (patrz strona 16)

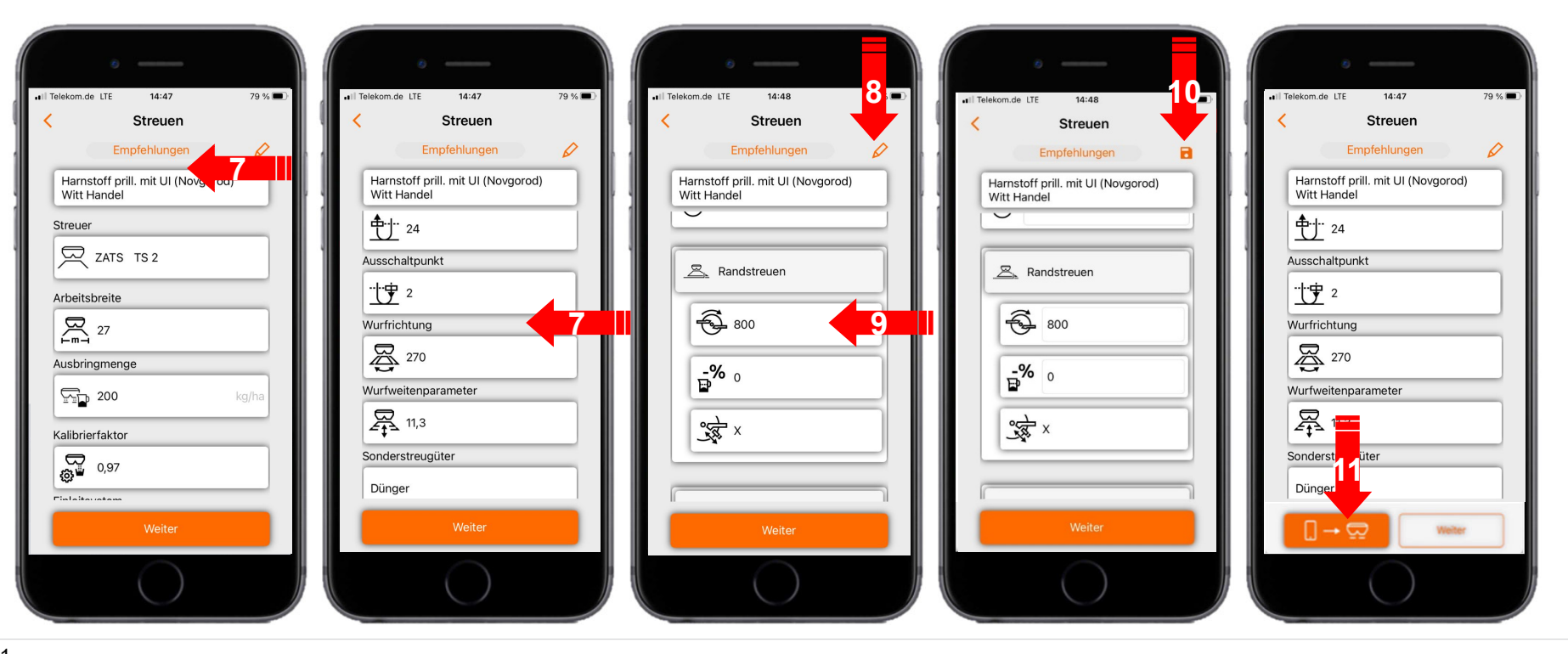

# **12. Licencje Connect mySpreader**

Aplikacje AgApp rozszerzaj ą zakres funkcji urz ądze ń i terminali AMAZONE.

- $\bullet$ Połączenie przez Bluetooth lub Wi-Fi
- •Rozszerzone mo żliwo ści obsługi z poziomu aplikacji
- • Składaj ą si ę one z nast ępuj ących komponentów:
	- $\bullet$ Połączenie sprz ętowe
	- •Licencja
	- •Bezpłatna aplikacja

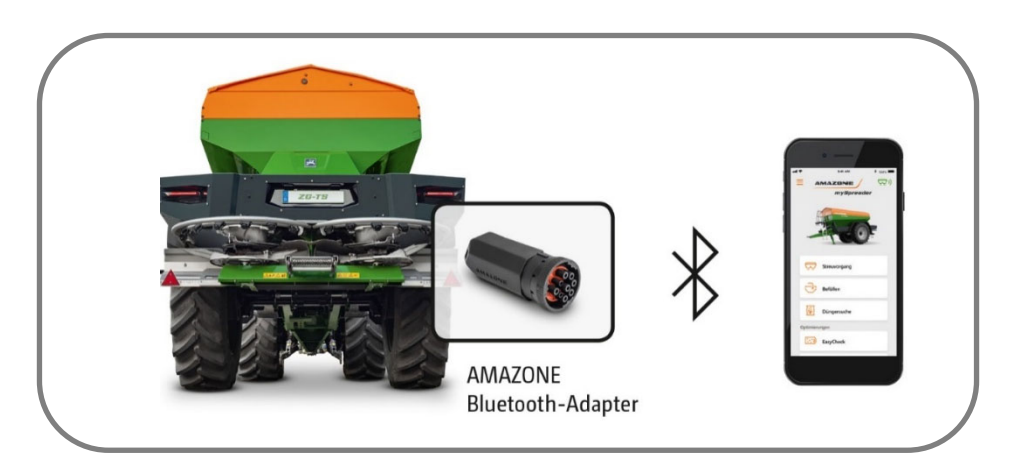

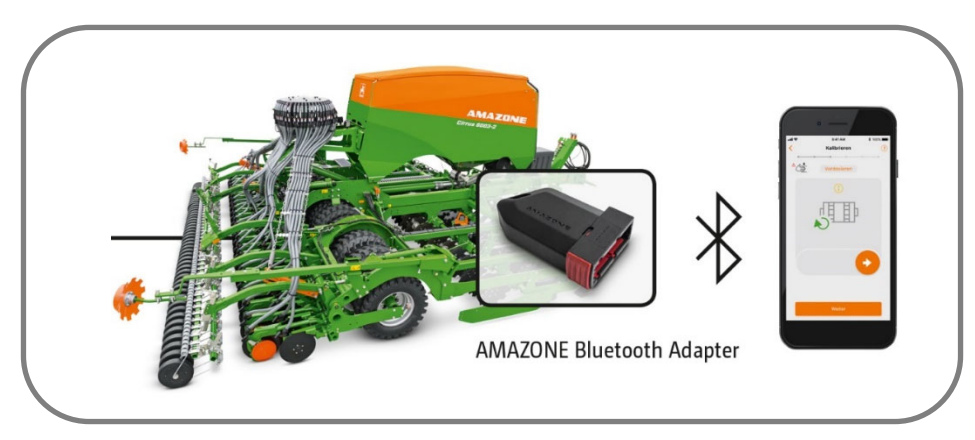

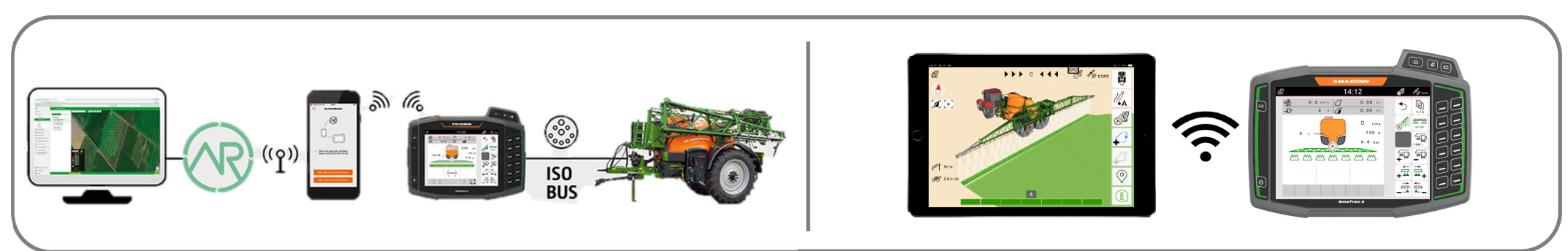

#### **AMAZONE**

### **Aplikacja SmartLearning**

Aplikacja SmartLearning AMAZONE oferuje filmy szkoleniowe w zakresie obsługi maszyn Amazone. Filmy szkoleniowe <sup>w</sup> razie potrzeby pobiera si ę na smartfon, dzięki czemu są one dostępne offline. Wystarczy wybra ć żądan ą maszyn ę, której dotyczy ć ma film szkoleniowy do obejrzenia.

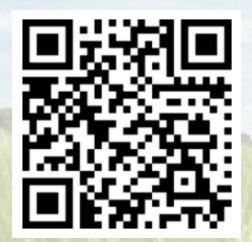

#### **Portal informacyjny**

W naszym portalu informacyjnym bezpłatnie udost ępniamy rozmaite dokumenty do wgl ądu i pobrania. Mog ą to by ć materiały techniczne i reklamowe <sup>w</sup> wersji elektronicznej, a tak że filmy i łącza internetowe oraz dane kontaktowe. Informacje mo żna otrzymywa ć drog ą pocztow ą oraz istnieje mo żliwość prenumeraty opublikowanych dokumentów z ró żnych kategorii.

**www.info.amazone.de/**

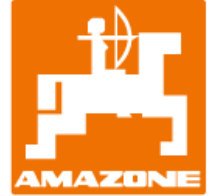

### **AMAZONEN-WERKE H. Dreyer GmbH & Co. KG**

Postfach 51 · D-49202 Hasbergen-Gaste tel. +49 (0)5405 501-0  $\cdot$  faks: +49 (0)5405 501-147 www.amazone.de · www.amazone.at · e-mail: amazone@amazone.de

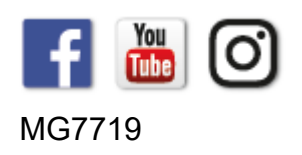